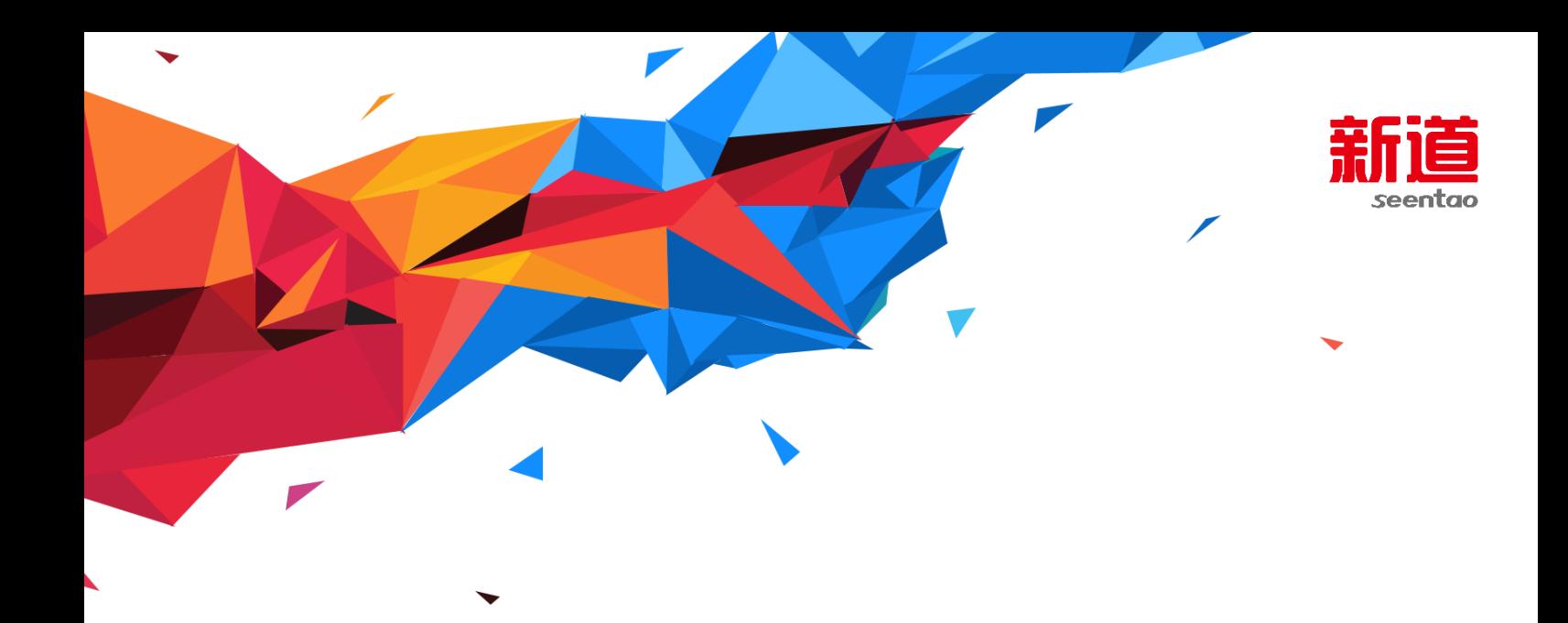

# **VBSE 综合实训平台**

# **学生操作手册**

文档编码: 版 本 号: V 综 3.1 作 者:王正硕 编写日期:2017.9.21

新道科技股份有限公司

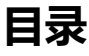

<span id="page-1-0"></span>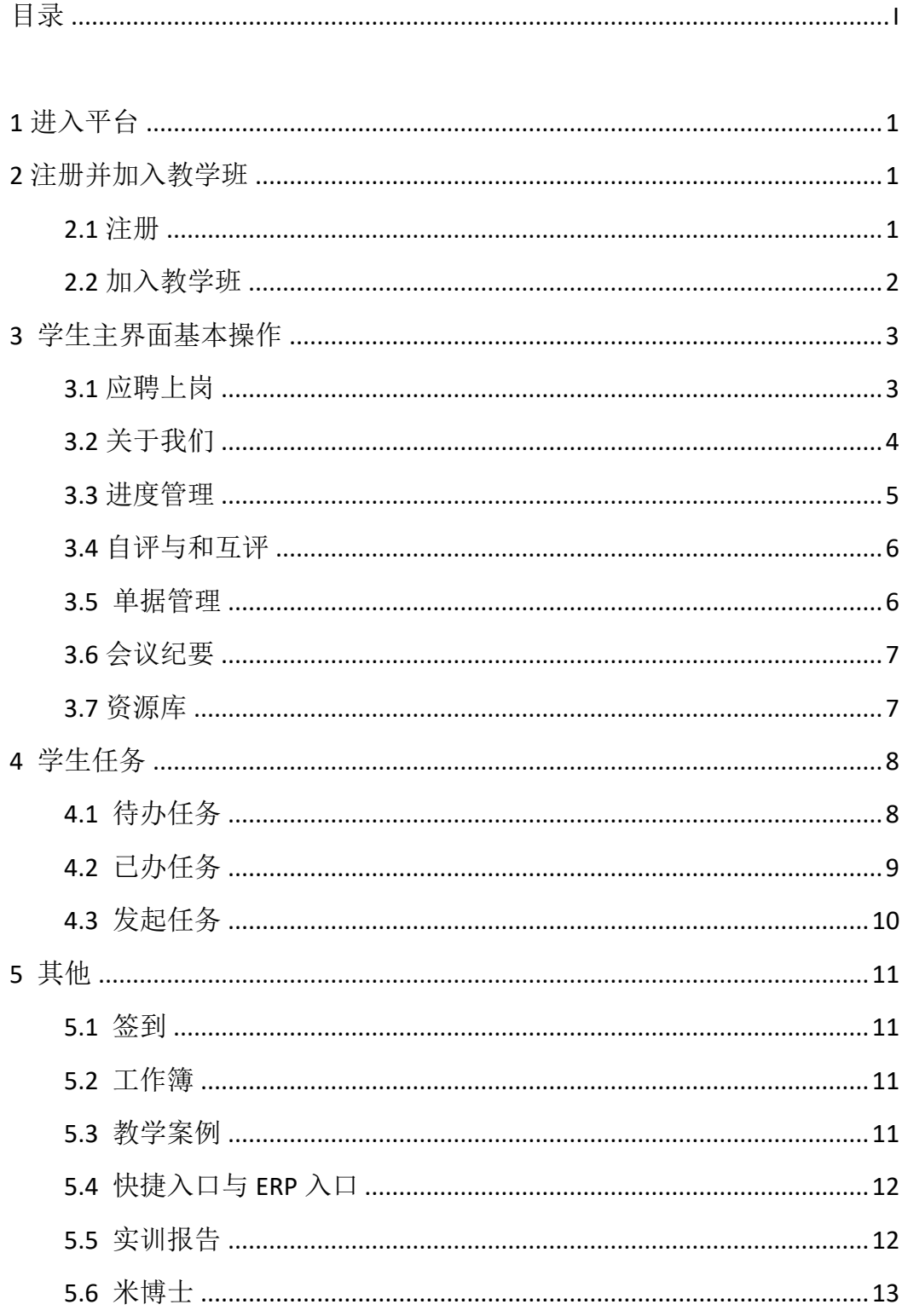

# 文档更新记录

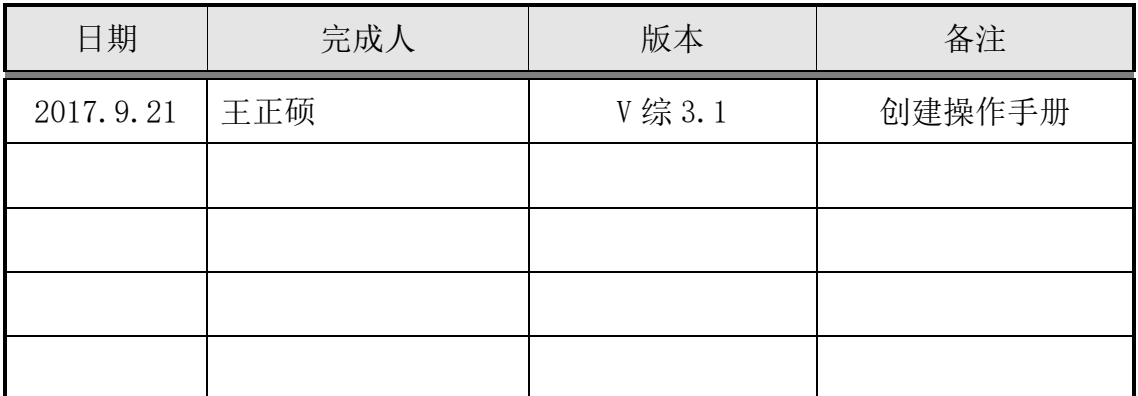

# 文档审核记录

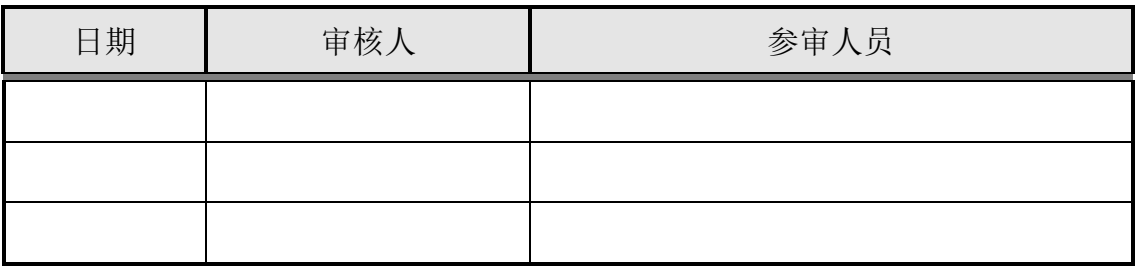

# 文档去向记录

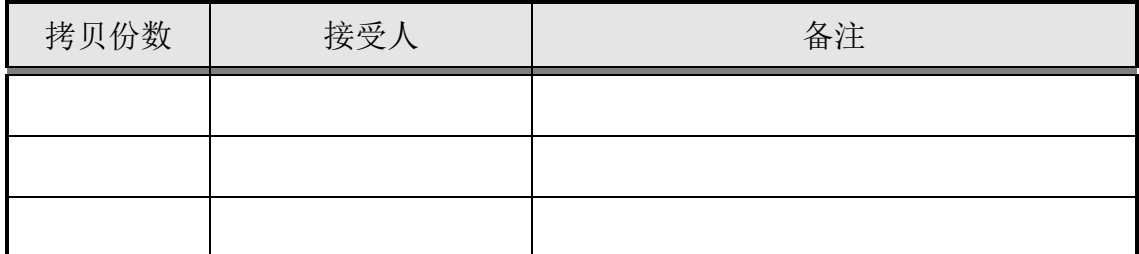

# <span id="page-3-0"></span>**1 进入平台**

在浏览器中输入地址: <http://ip:8080/rt>(其中 ip 为学校服务器地址, 请询 问老师获取)

最佳支持浏览器为: IE11 及以上版本

替代浏览器可以为:chrome44/360 等

# <span id="page-3-1"></span>**2 注册并加入教学班**

## <span id="page-3-2"></span>**2.1 注册**

进入平台后,在当前界面中点击注册,进入注册界面。

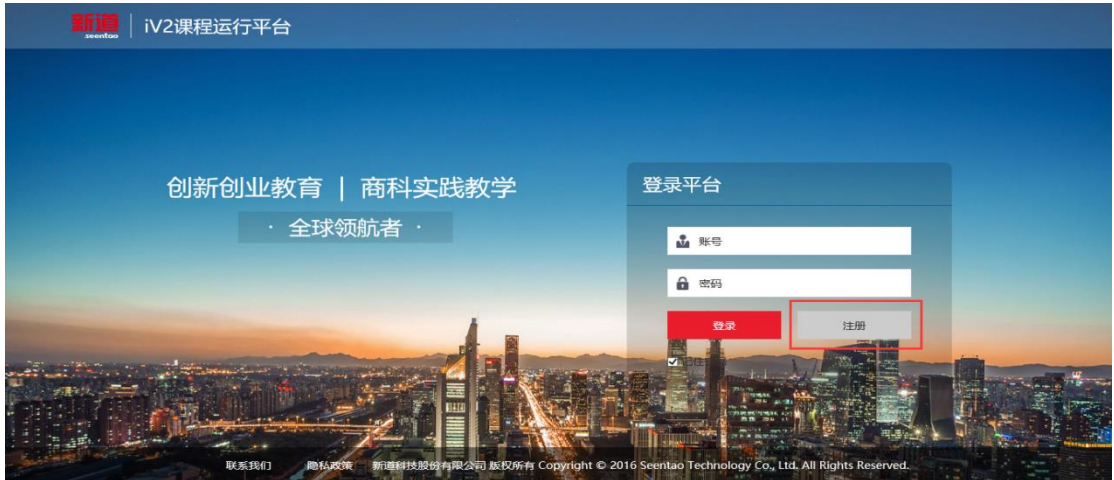

在注册界面中填写账号、手机号、密码信息后点击"提交"。即可注册成 功。

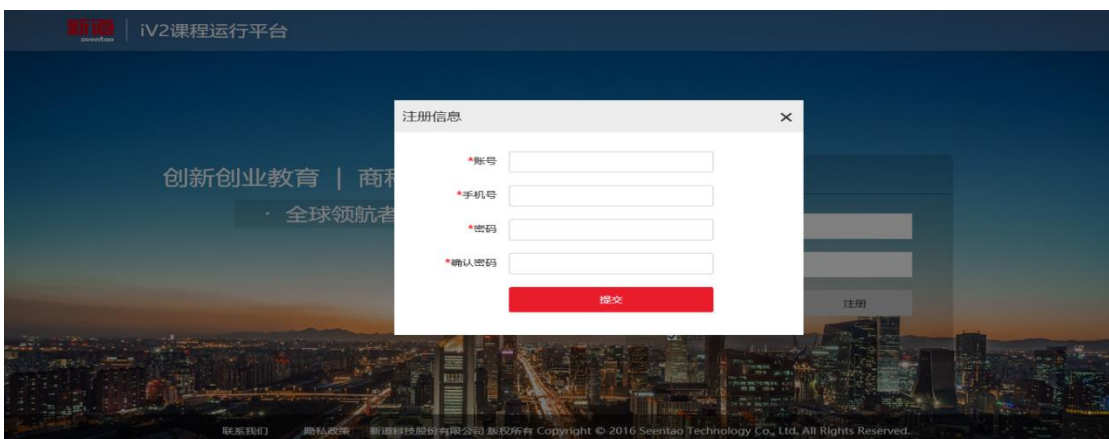

# <span id="page-4-0"></span>**2.2 加入教学班**

注册后,即可以通过账号、密码登录系统,选择要加入的教学班,点击后输入 邀请码即加入本班级。(邀请码由教师提供)。

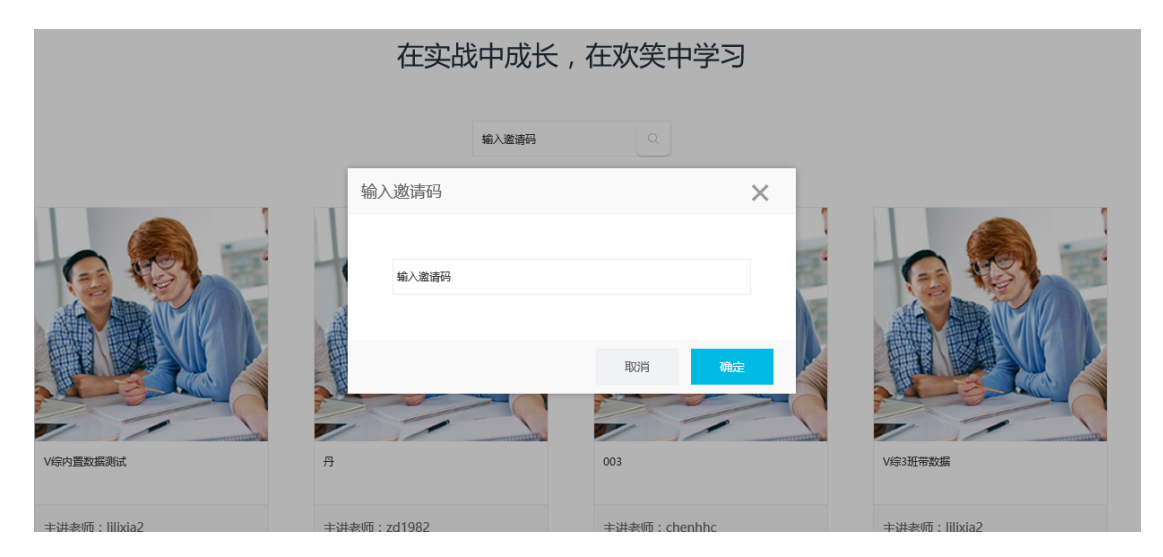

也可直接输入邀请码加入班级。

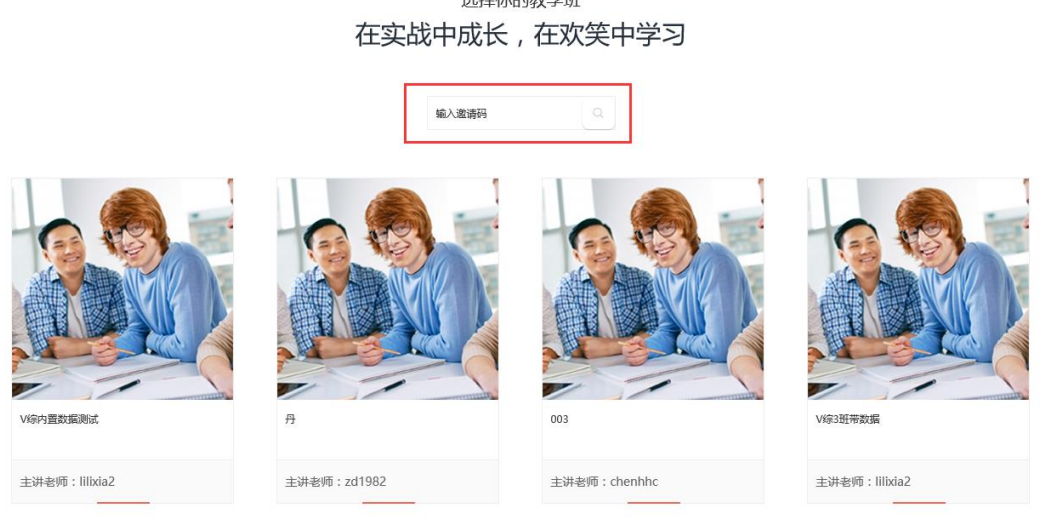

加入班级后,您所加入的班级回出现在页面的上方,点击"进入班级",即进入 了教学班。

选择你的教学班

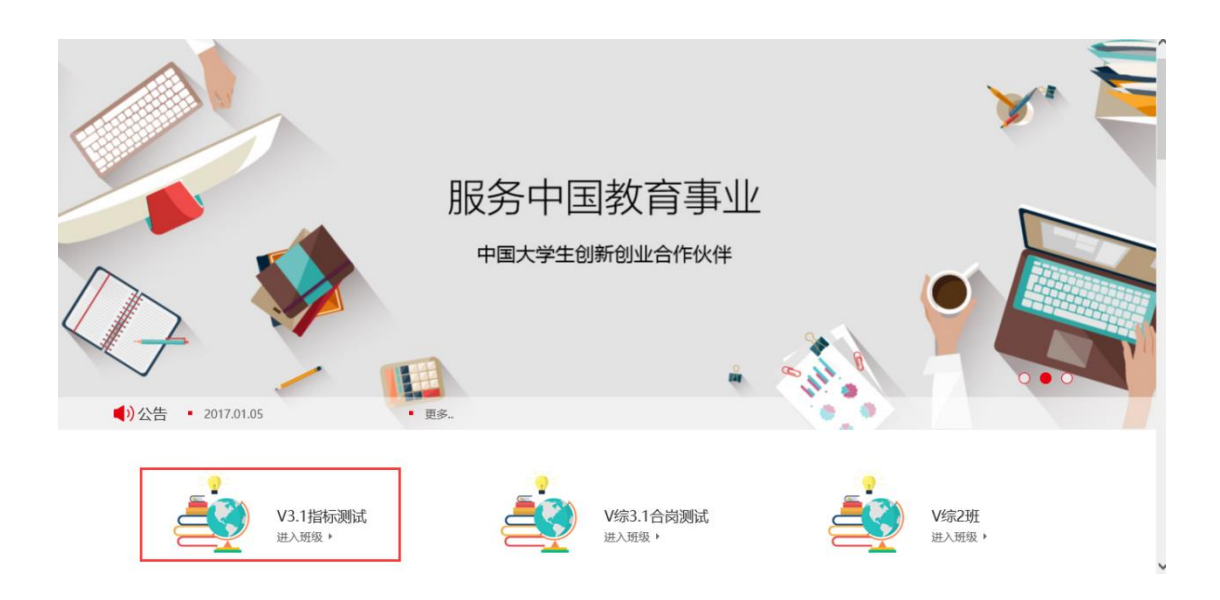

# <span id="page-5-0"></span>**3 学生主界面基本操作**

学生端的主要功能有:关于我们、进度管理、经营数据、自评与互评、单 据管理、会议纪要、资源库、应聘上岗等功能。

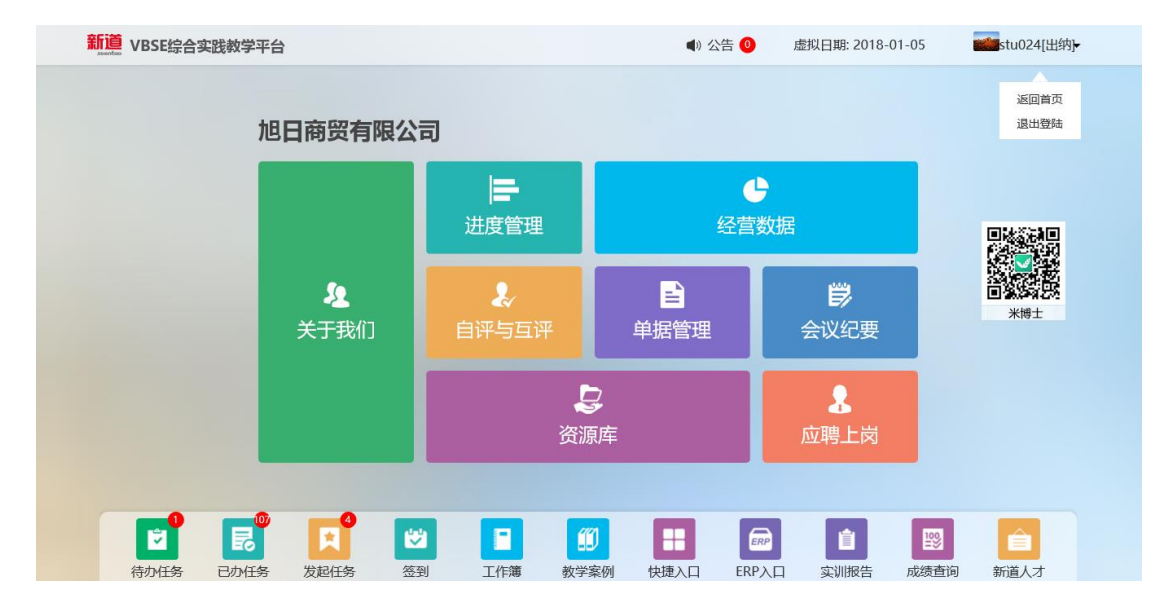

## <span id="page-5-1"></span>**3.1 应聘上岗**

当您第一次进教学班时,您还没有岗位,点击"应聘上岗",选择您工作的 公司与岗位,点击"下一步",

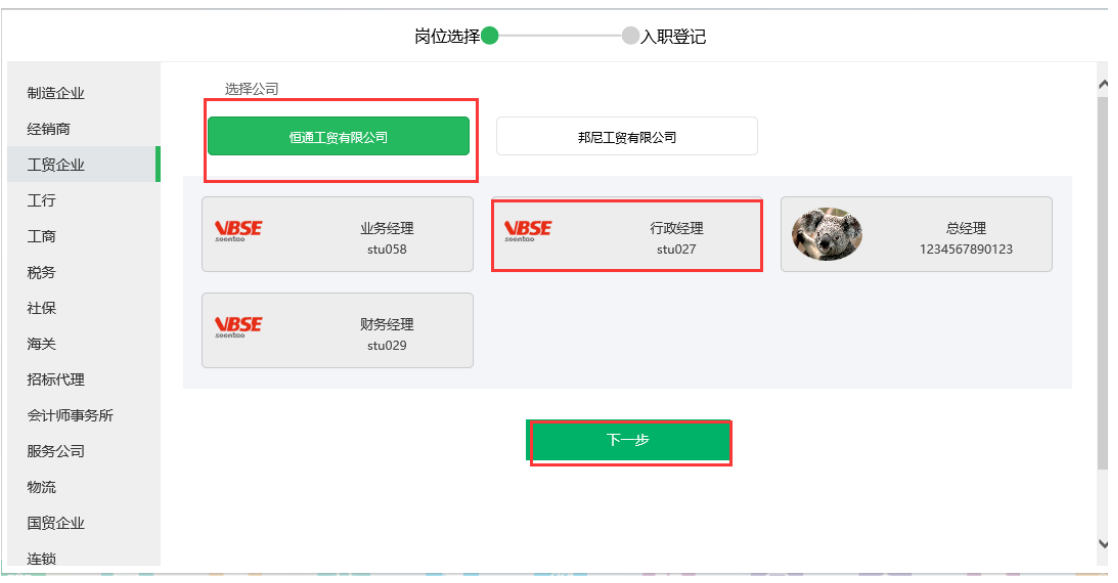

岗位选择●

填写入职登记表后点击"提交"即完成了上岗操作。

入职登记表 姓名  $stu147$ 蚀 男 院(系) 北京大学 专业 会计专业 班级 营销01 鳄  $11$ 照片点击 上传 手机号码 15286941569 邮箱 576882281@qq.com 身份证号码 410926199202230833 已选择岗位 立新会计师事务所-审计助理 爱 好 和 特  $\mathbb K$  $\bar{\bot}$ 作 经  $\overline{\mathcal{F}}$ 

一〇入职登记

当本教学班所有的公司都没有总经理(CEO)上岗时,本功能不能使用。

## <span id="page-6-0"></span>**3.2 关于我们**

关于我们包括:公司概况、我的团队、企业文化、管理制度、企业风采、 企业新闻。

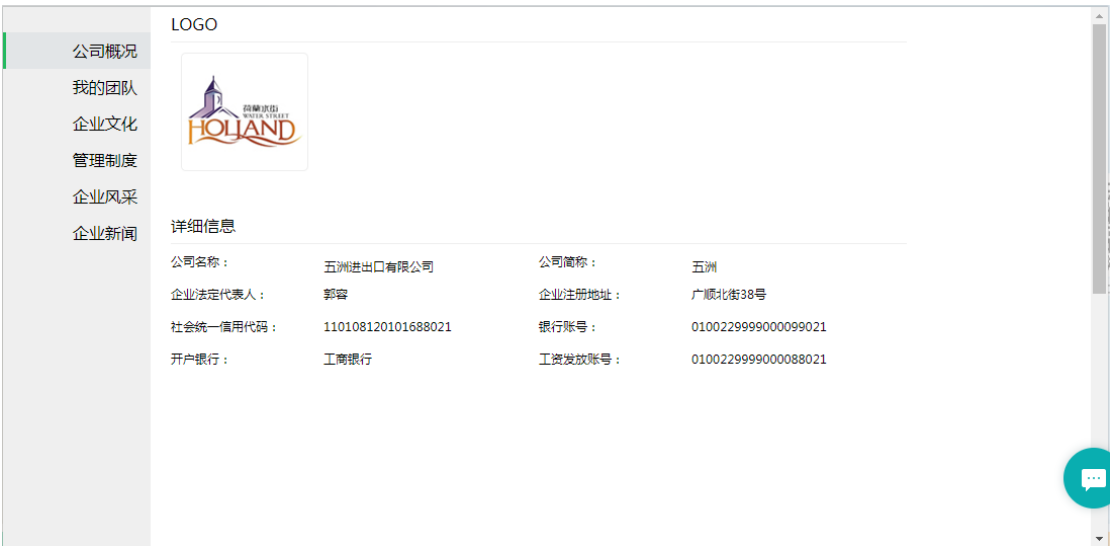

如果您的岗位是总经理或拥有总经理权利的岗位,您就可以对这些功能的 内容进行编辑。如果您需要用到电子印章的话则需要点击"生成印章"来生成 您所在公司的电子印章。

#### <span id="page-7-0"></span>**3.3 进度管理**

点击"进度管理",您就可以查看所有您所在公司的任务名称,点击某一任 务名称则可查看当前任务的进度流程图,可根据流程图的颜色判断任务进行在 那个岗位。

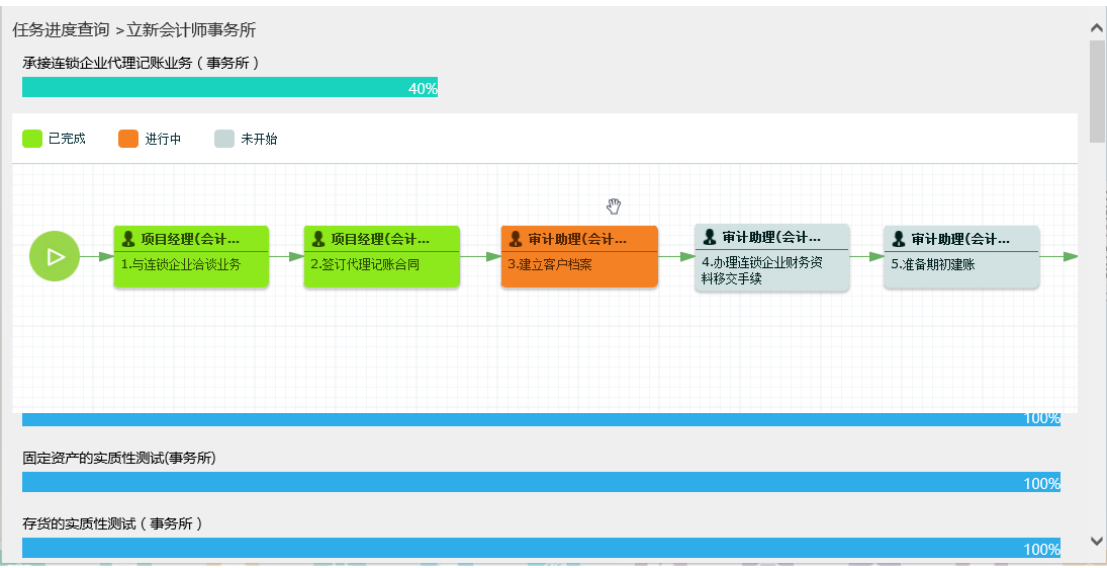

#### <span id="page-8-0"></span>**3.4 自评与和互评**

自我评价是您根据您自己在本实训中的表现对自己打分,分数最终会计入 到总成绩中。团队互评您对您团队中的其他人的评价打分,分数会计入被评个 人的总成绩内。评分一旦提交后不允许修改,建议在实训结束时再完成评分。

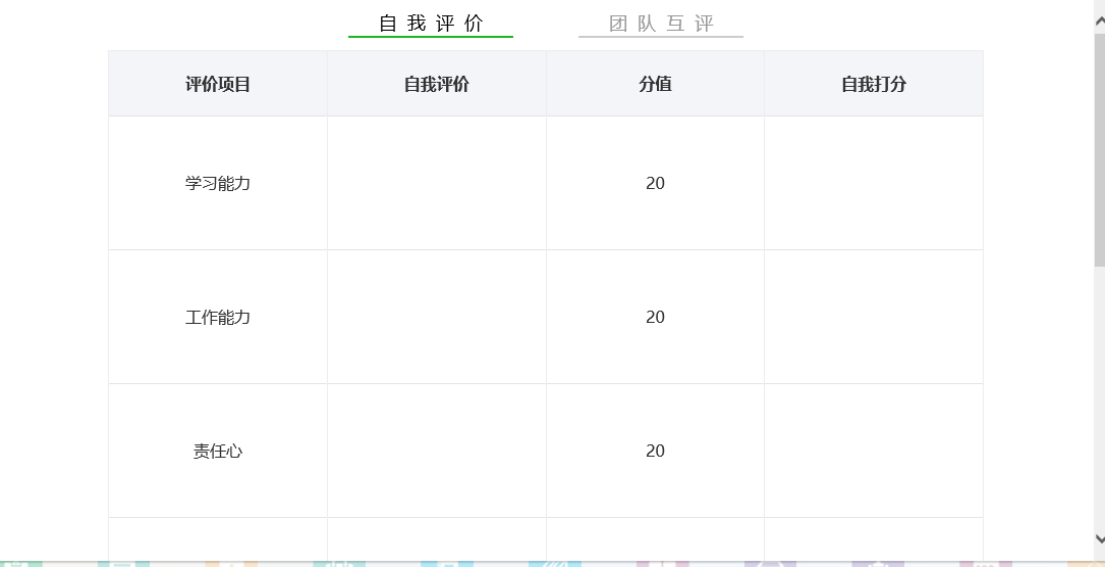

#### <span id="page-8-1"></span>**3.5 单据管理**

您可以在单据管理中查看所有的您所在公司的已完成的任务中的所有的单

据。

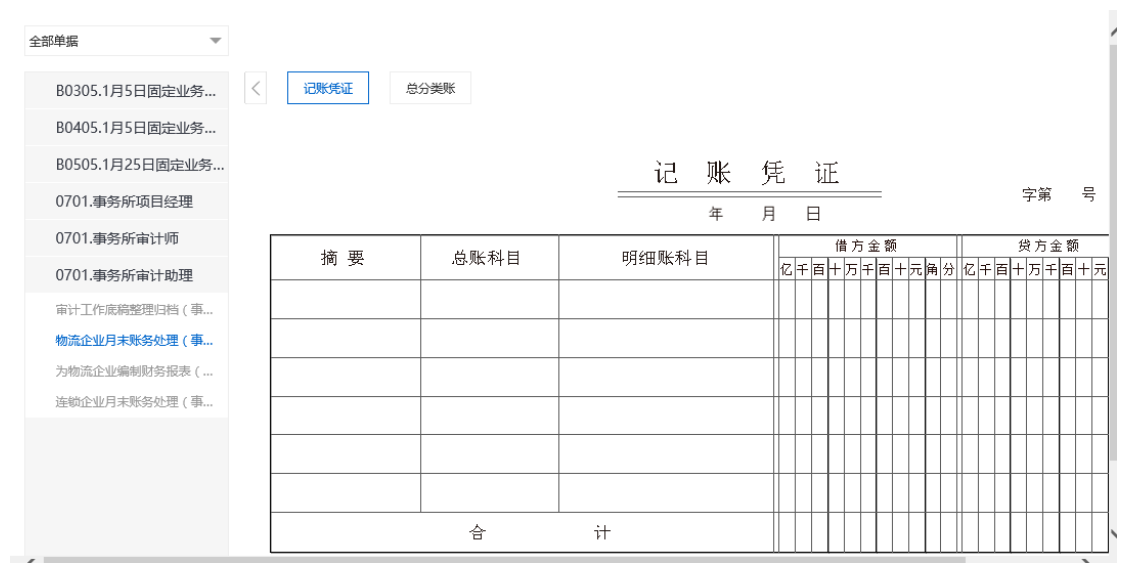

#### <span id="page-9-0"></span>**3.6 会议纪要**

召开公司会议时,行政经理岗位或拥有行政经理权限的岗位可记录会议纪 要,点击"新建会议纪要"即可记录。电子白板用于在会议中需要写写画画时 提供记录功能,可下载到本地。电子白板没有权限限制。

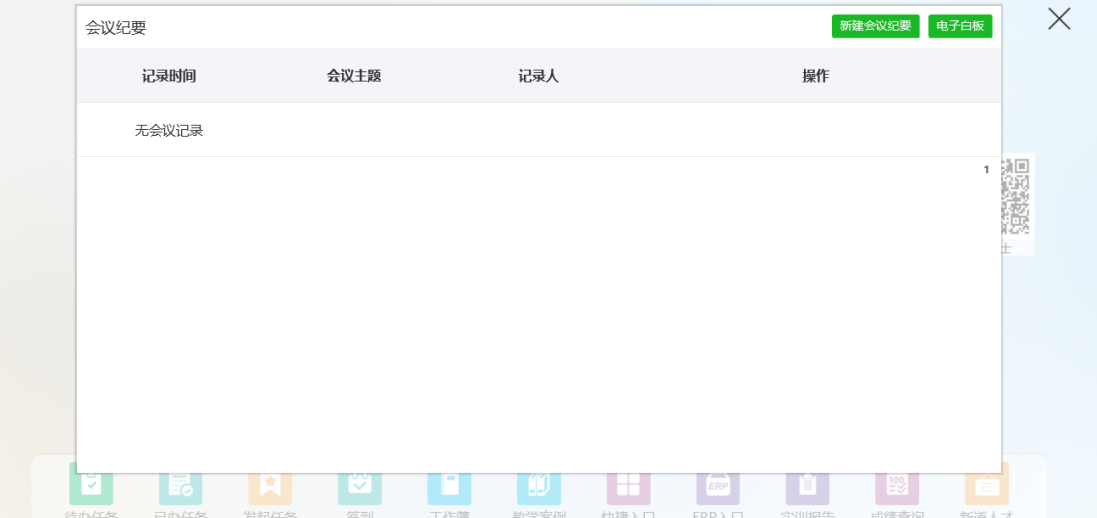

#### <span id="page-9-1"></span>**3.7 资源库**

在资源库包括:资源搜索、团队知识库、教师资源库。

在资源搜索中您可以查看到所有的任务中的资源文件,通过搜索关键字, 可以直接搜索到您需要的资源文件。

团队资源库是本公司的同事自己上传资源(大小不超过 5M)的地方, 通 过这里您可以自己上传资源,也可以查看公司所有员工上传的资源,公司总经 理或拥有总经理权限的岗位和资源上传人可以删除资源。

教师资源库中您可以查看到所有教师上传的资源。

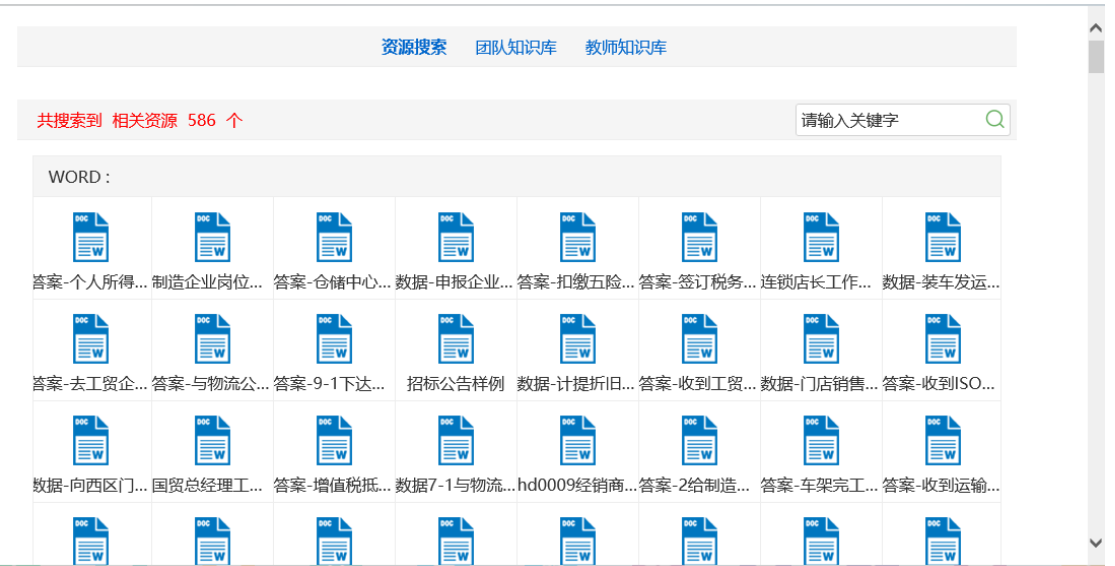

# <span id="page-10-0"></span>**4 学生任务**

# <span id="page-10-1"></span>**4.1 待办任务**

在待办任务中,您可以查看到所有的需要您完成的任务,待办任务会根据 课程的进行而出现新任务。通过查看待办任务上的小红点中的数字可以知晓您 的待办任务数量。

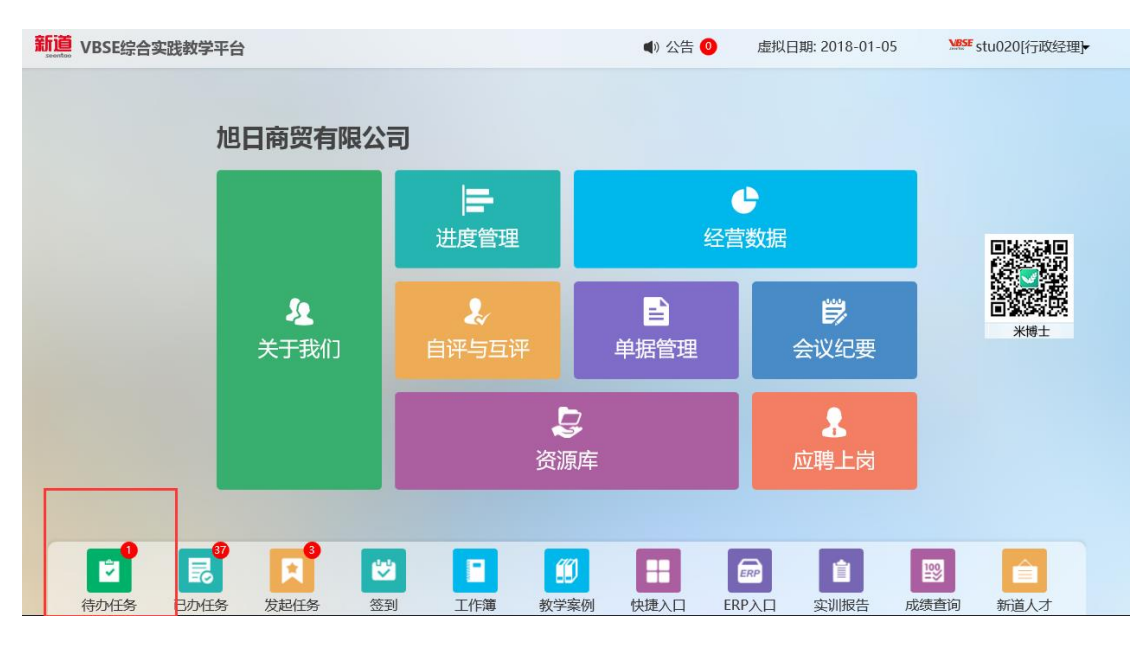

点击"待办任务"即可查看到所有的任务名称列表。

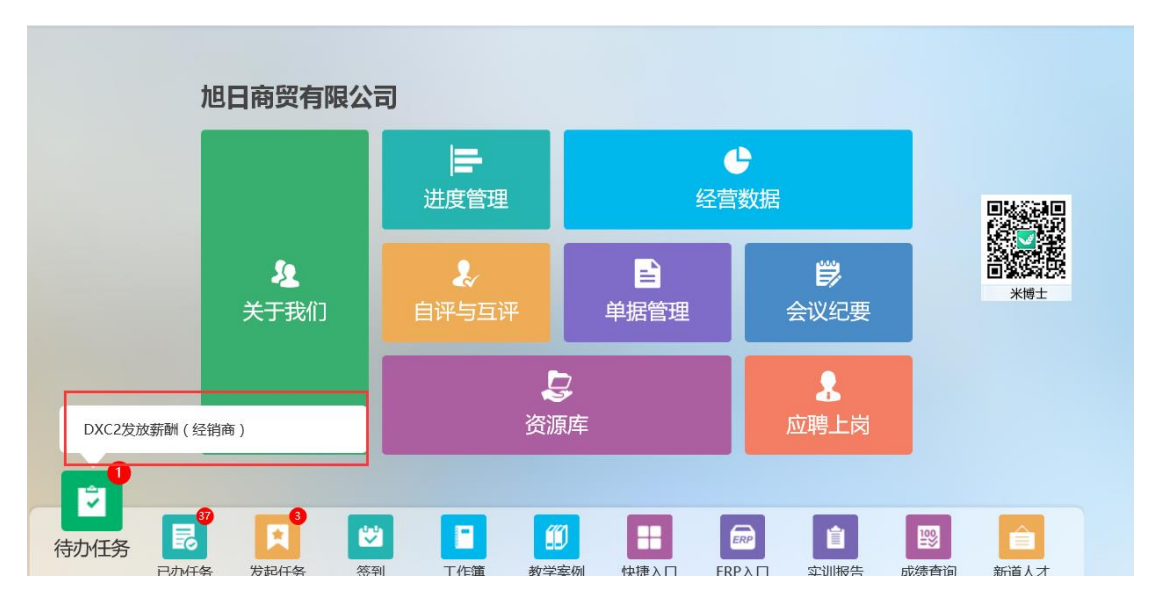

点击某一任务名称,即可查看本任务中的流程图、教学资源、,完成单据填 写、业务操作。任务完成后点击右侧"完成"按钮即可。在单据填写过程中需 要点击"保存"。任务完成过程中出现错误时,可以通过下一任务节点对应的岗 位人员点击"回退"返回到自己的待办任务中,然后可再次操作并完成。

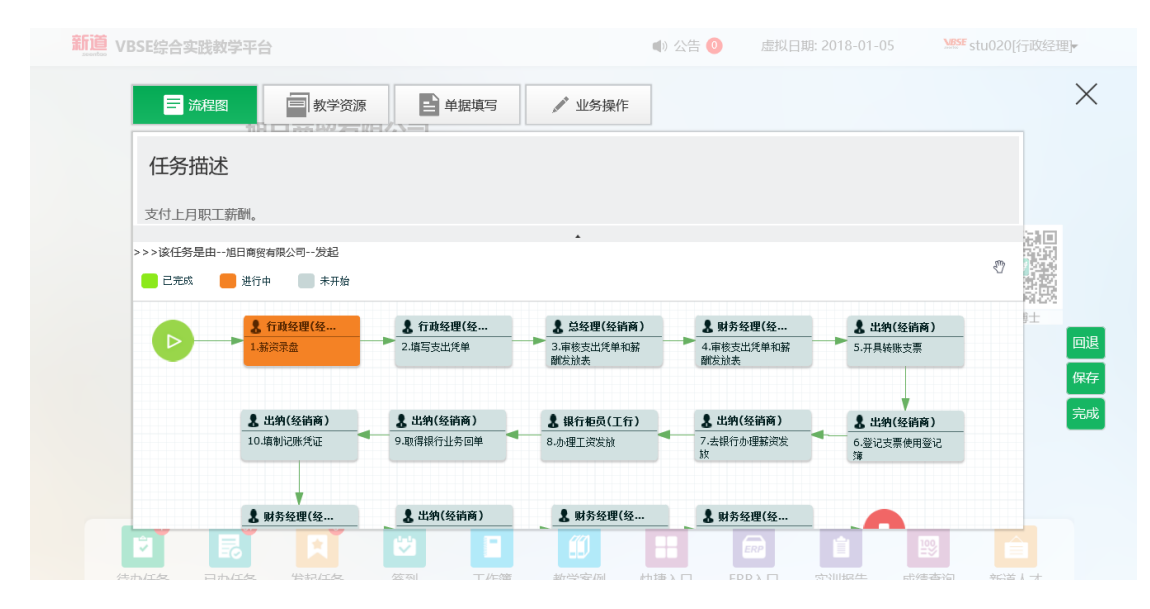

## <span id="page-11-0"></span>**4.2 已办任务**

已办任务中显示所有您已完成的任务名称,通过点击任务名称可再次查 看本任务的流程图与教学资源。

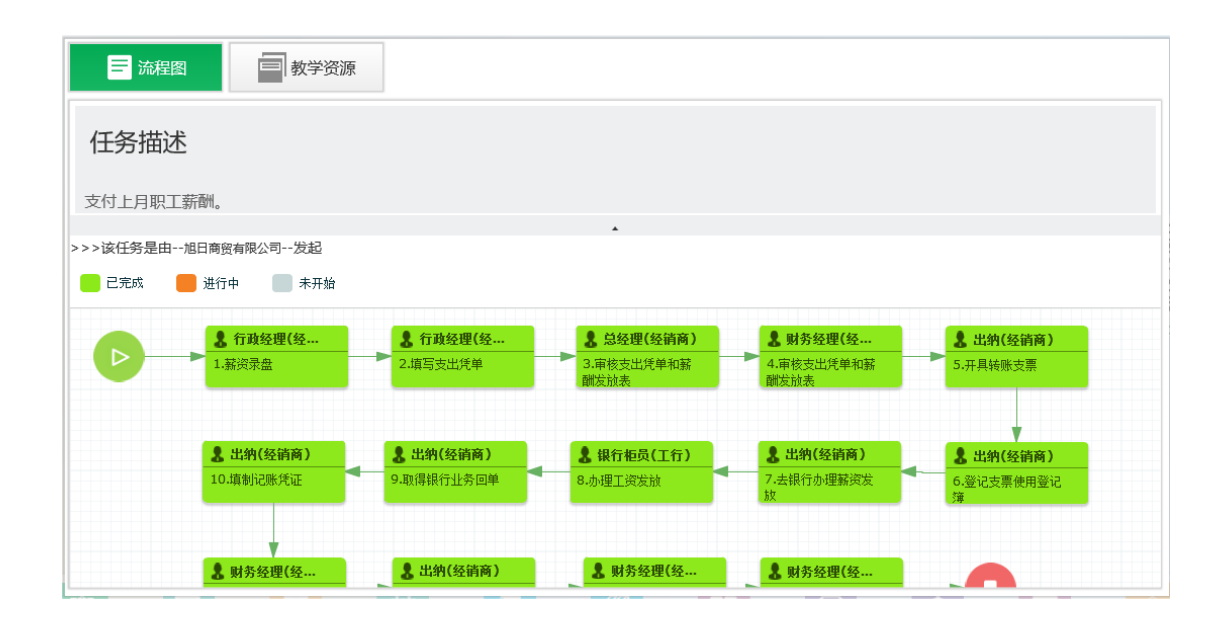

## <span id="page-12-0"></span>**4.3 发起任务**

发起任务中显示所有可以由您发起的任务名称,点击某一任务名称则可以 将本任务推送到自己的待办任务中。

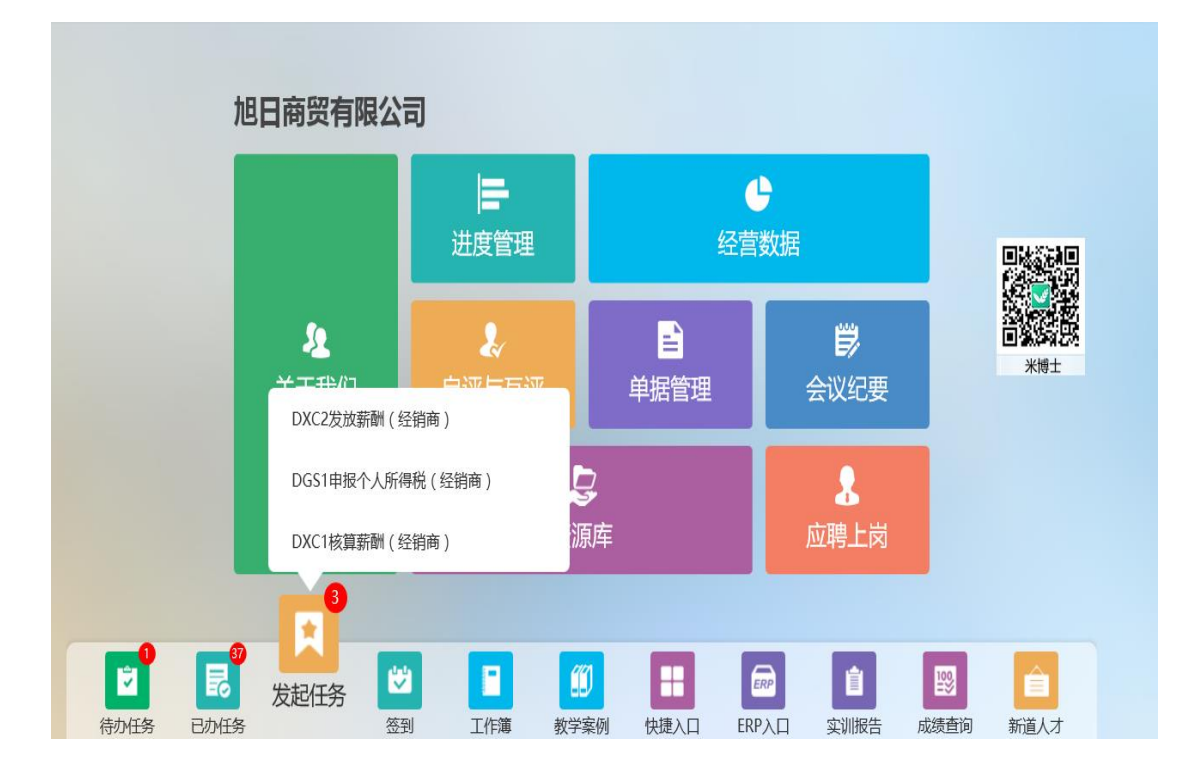

# <span id="page-13-0"></span>**5 其他**

#### <span id="page-13-1"></span>**5.1 签到**

当教师端说可以开始签到是,您可以通过点击"签到"按钮进行签到,签 到即为考勤分数,最终会记录到您的总成绩中。请认真对待。

#### <span id="page-13-2"></span>**5.2 工作簿**

您可以通过创建工作簿来记录您的一天的收获。点击"创建工作簿"即可 创建今天的工作簿,每天只能创建一个工作簿,保存后仍可修改,教师会查看 您的工作簿并为您的工作打分,分数最终会计入总分数中。

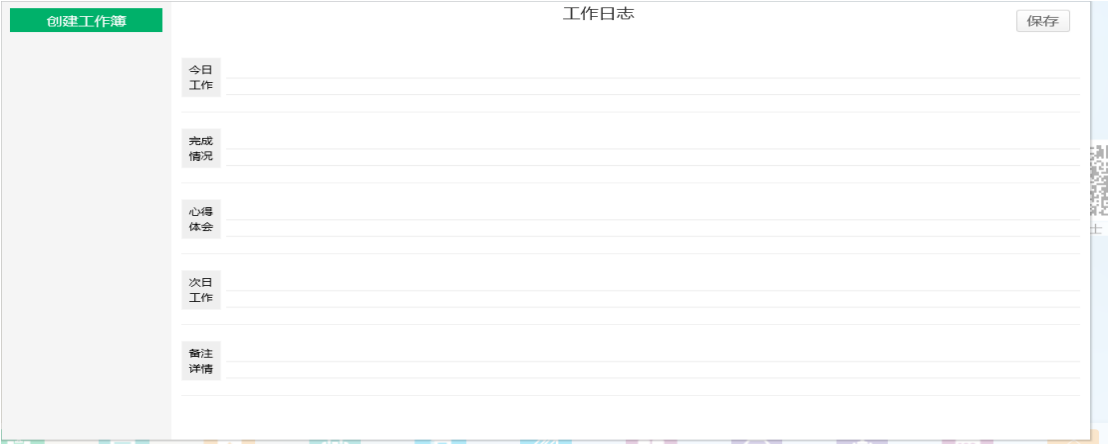

#### <span id="page-13-3"></span>**5.3 教学案例**

在教学案例中您可以查看一些 VBSE 的运行规则。

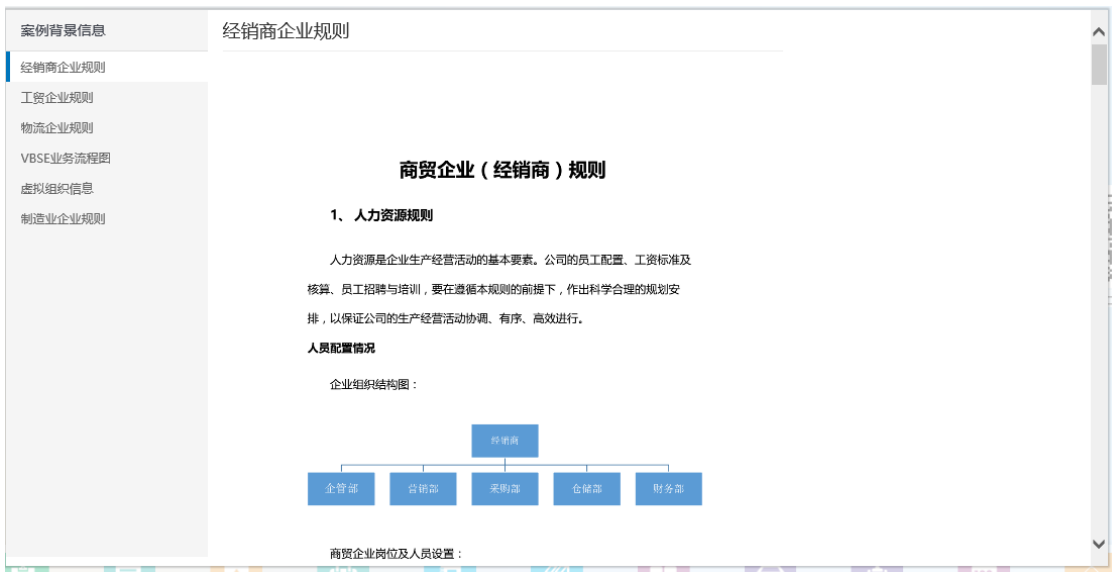

# <span id="page-14-0"></span>**5.4 快捷入口与 ERP 入口**

本入口为方便您的操作而设置,本入口里包含所有您在做任务时用到的业 务操作。

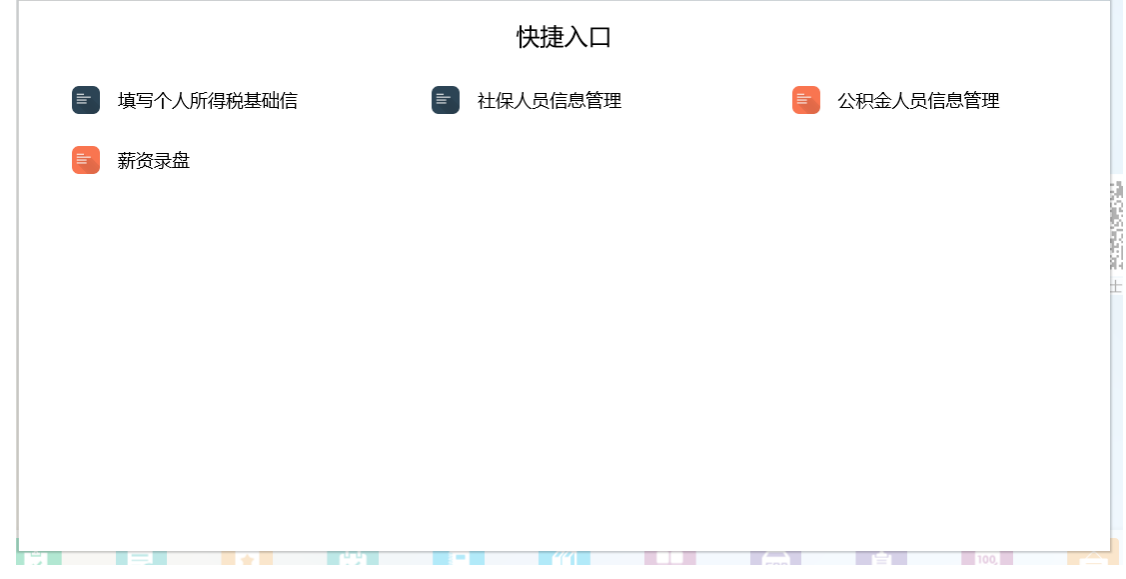

# <span id="page-14-1"></span>**5.5 实训报告**

在实训中,您需要逐步完善您的实训报告,实训报告可以多次保存并修 改,但是提交后就不再允许修改,教师会查看您的实训报告并为您的实训报告 打分,分数最终会计入总分数中。

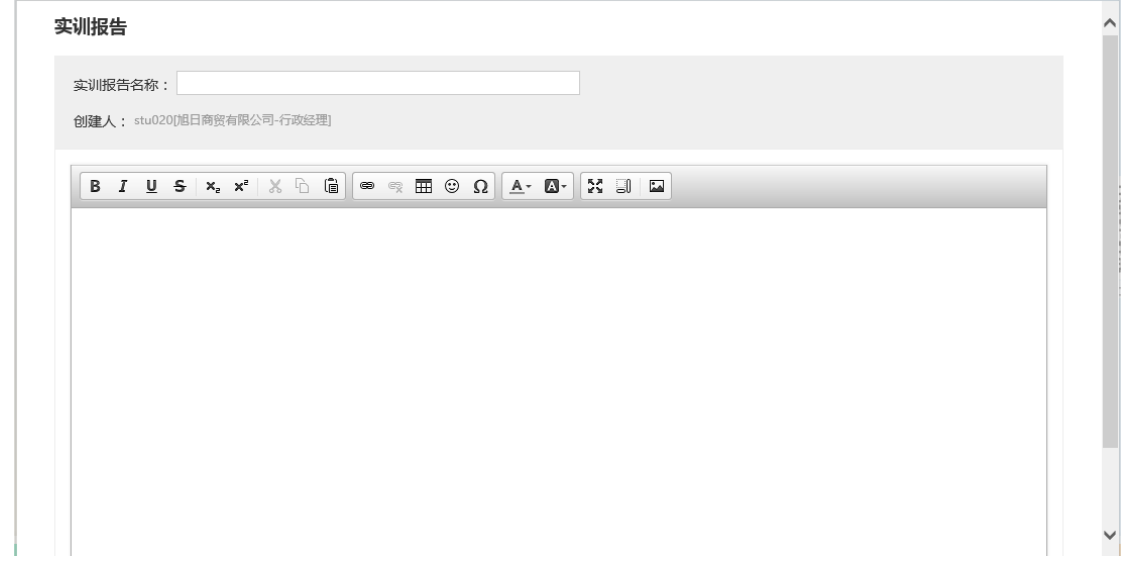

# <span id="page-15-0"></span>**5.6 米博士**

您在实训过程中对学习的疑惑,或者对本实训的意见、建议都可以通过扫 描米博士的二维码向我们提出来,我们会认真答疑,虚心接受,为更好的实训 体验努力。

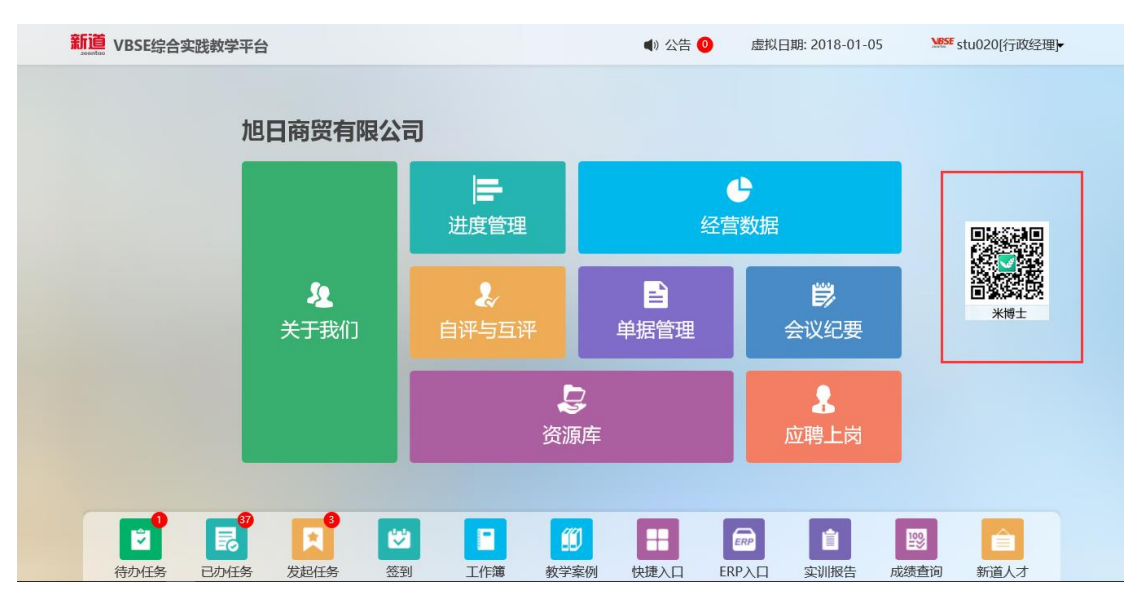

此致。

感谢阅读。

对此操作手册的意见和建议请反馈到邮箱 wangzhsha@seentao.com,不胜 感谢。